# **POP 3 3D SCANNER**

## **Quick Start Guide**

 $V<sub>2.0</sub>$ 

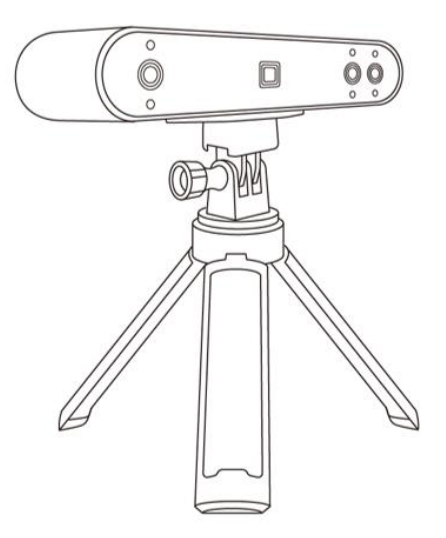

# **REVOPOINT**

#### **Table of Contents**

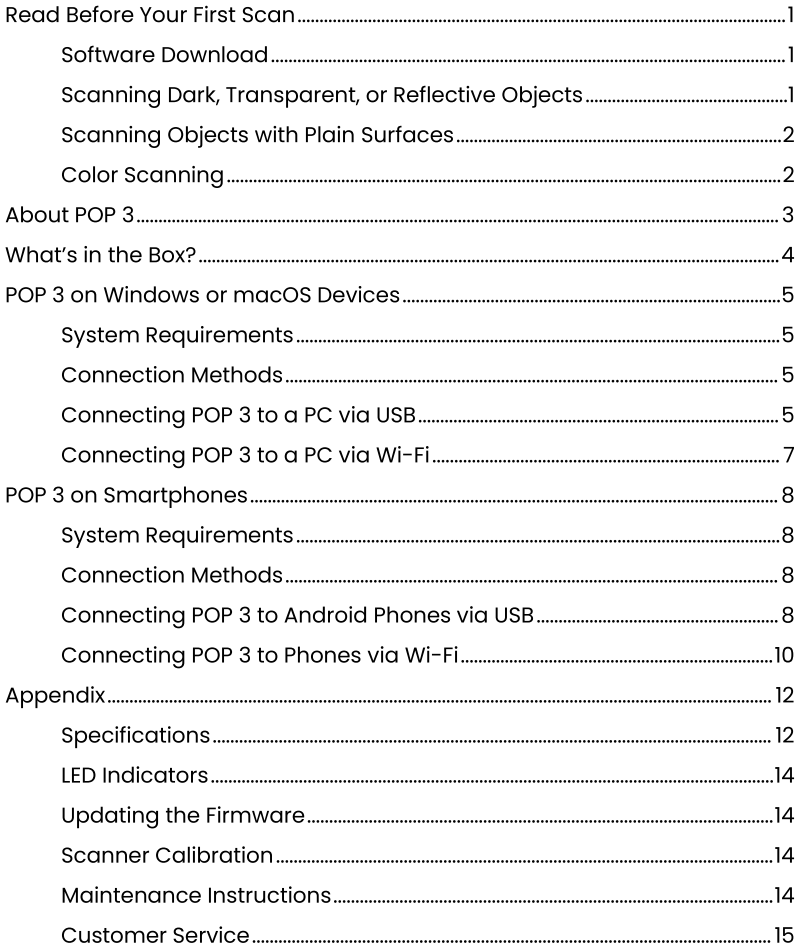

## **Read Before Your First Scan Software Download**

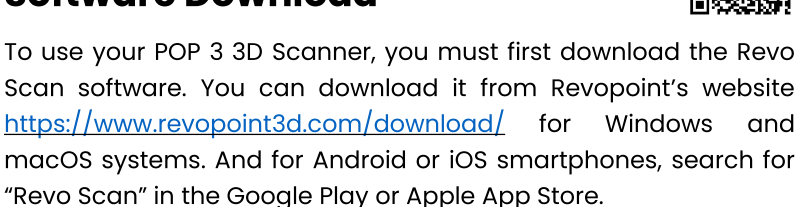

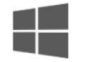

Windows V5.2.3 Updated 2023-08-09 Download Google Drive

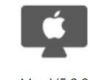

Mac V5.2.3 Updated 2023-08-09 Download Google Drive

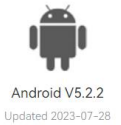

Google Play Download

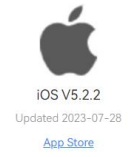

To learn more about Revo Scan's functions, please check out the user manual in Revo Scan.

## **Scanning Dark, Transparent, or Reflective Objects**

Like most 3D scanners, the POP 3 will struggle to scan transparent, reflective, or black objects without first lightly coating the object's surface with scanning spray, baby powder, or dry shampoo.

#### **Hard-to-scan Surfaces**

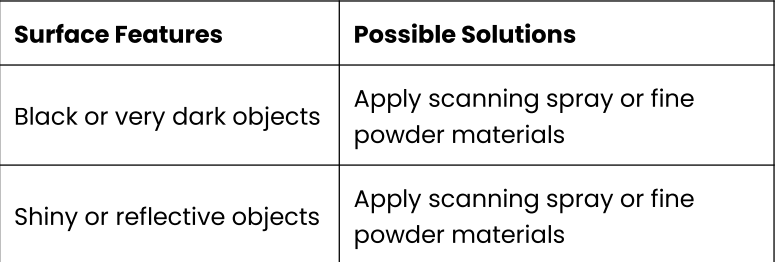

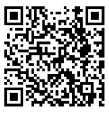

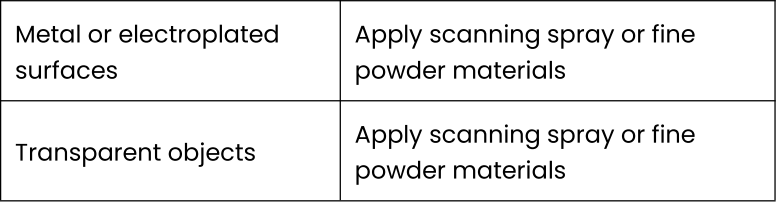

#### **Scanning Objects with Plain Surfaces**

Scanning objects with simple geometric features, like a football or wine bottle, requires using Marker stickers or marker points and scanning in Marker Mode.

1. Place the Marker stickers on or around the objects' surface irregularly and ensure there are at least 5 Marker stickers per frame for the entire scan, or the scanner will lose track.

2. Alternatively, reference objects (these are any objects with distinct features that can be easily tracked) can be used. Place 1 to 3 reference objects around the item you are scanning for the 3D scanner to track. If doing this, you can use the scanner in Feature tracking mode for the scan.

Please scan the QR code to watch a Marker stickers video tutorial.

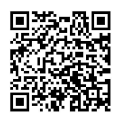

#### **Color Scanning**

For optimal color scanning, please ensure that the object is evenly lit with soft light and that there are no dark or hard shadows.

## **About POP 3**

The POP 3 is the next-gen 3D scanner from the POP series with new and improved hardware, design, and usability. The improvements in POP 3's capabilities offer more possibilities for 3D printing, 3D animation design, reverse engineering design, product design, medical health, digitizing historical items, VR/AR, and more.

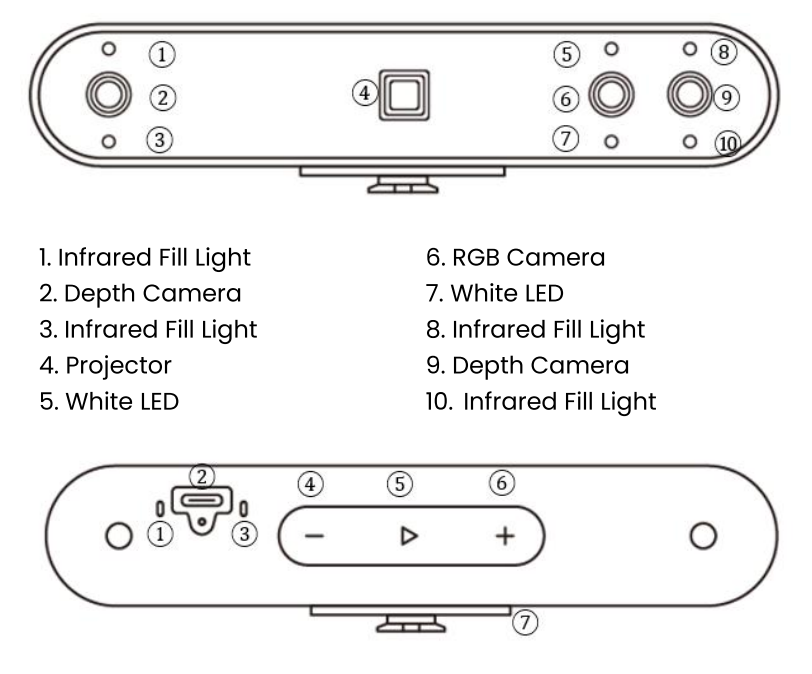

- 1. Connection Indicator
- 2. Type-C Port
- 3. Power Indicator
- 4. Decrease Exposure
- 5. Start/Pause Scan
- 6. Increase Exposure
- 7. Quick Setup Board

#### **What's in the Box?**

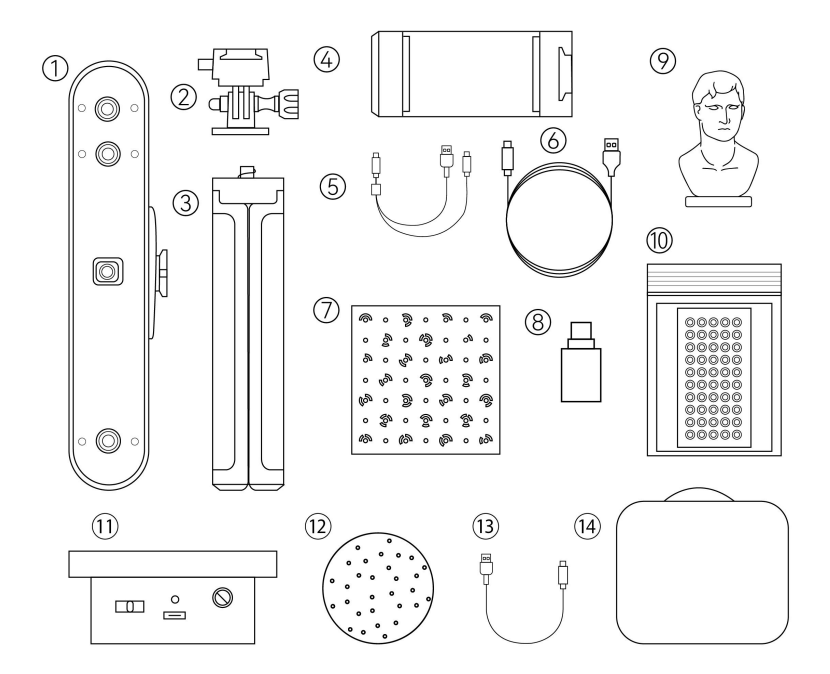

- 1. POP 3 3D Scanner
- 2. Quick Mount Kit
- 3. Tripod
- 4. Phone Holder
- 5. 2-in-1 Mobile Cable
- 6. USB Type-C Cable
- 7. Calibration Board
- 8. Type-C Adapter
- 9. Sample Bust
- 10. Gifts (Markers, Black Sheet)
- 11. Mini Turntable
- 12. Marker Topper
- 13. Turntable USB Cable
- 14. Carrying Case

\* The Content in the above image is for illustrative purposes only.

# POP 3 on Windows or macOS **Devices**

Both Windows and macOS computers are compatible.

#### **System Requirements**

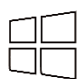

Windows: Win 10/11 (64-bit) Memory: 28GB Processor: Intel Core i5 or better

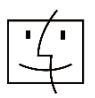

Mac with Intel × 86 chip: macOS 10.15 and models after Mac with Apple M1 chip: macOS 11.0 and models after Memory: ≥8GB

\* Minimum PC Display Screen Resolution: 1344×768 (1920×1080 is recommended).

#### **Connection Methods**

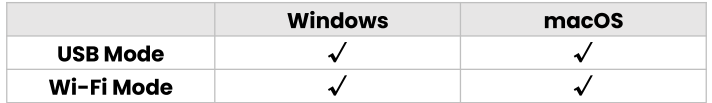

#### **Connecting POP 3 to a PC via USB**

Step I: Screw the Quick Mount Kit onto the Tripod.

Step 2: Clip the POP 3 to the top.

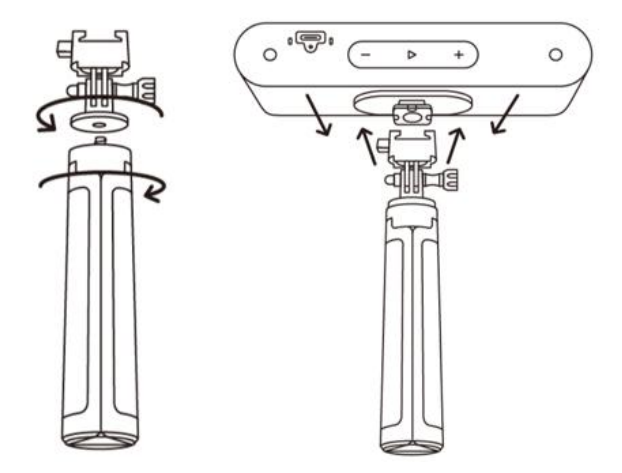

Step 3: Connect the USB cable's Type-C end to the POP 3's rear port.

Step 4: Plug the Type-A end into a USB 3.0 port or above on your computer.

Step 5: Open Revo Scan on your computer.

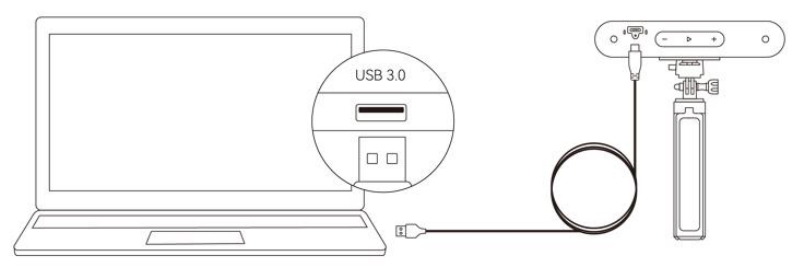

Windows or macOS

Notes:

1) Connect the POP 3 to a USB 3.0 port or above (USB 2.0 will not supply sufficient operating power.) Ensure your USB 3.0 port is not damaged or worn out.

2) If there is no Type-A port on your computer, use the Type-C Adapter.

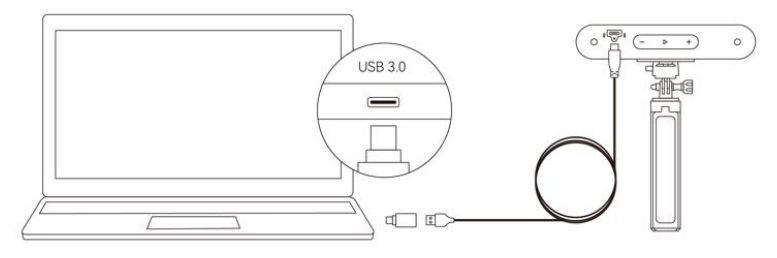

Windows or macOS

#### **Connecting POP 3 to a PC via Wi-Fi**

Step 1: Power the POP 3 with the Power Bank Handle or an AC adapter.

(Note: Do not plug it into your PC; it will be in USB mode by default.)

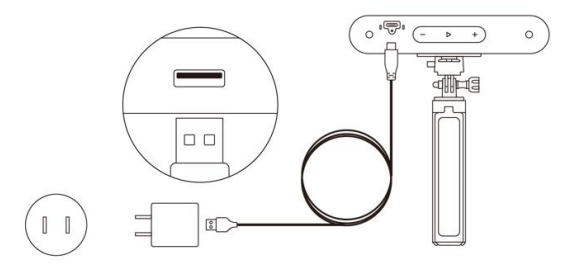

Step 2: Connect the PC to the POP 3.

1) Go to your Wi-Fi setting, search for the network called POP 3-XXXXXXXX and connect (No password is required).

2) Wait a few seconds for the scanner to connected.

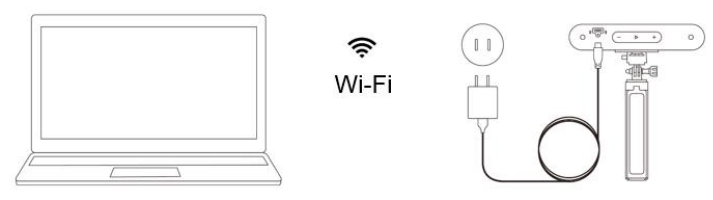

Windows or macOS

Step 3: Open Revo Scan on your computer.

## **POP 3 on Smartphones**

Android devices can connect via either USB or Wi-Fi. However, iOS devices only support Wi-Fi.

#### **System Requirements**

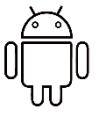

Android: ≥Android 9.0 Harmony OS is supported. RAM: ≥6GB

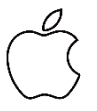

iPhone: iPhone 8 Plus or models after iPad: 6th generation iPad or models after System Version: ≥iOS 13.0

#### **Connection Methods**

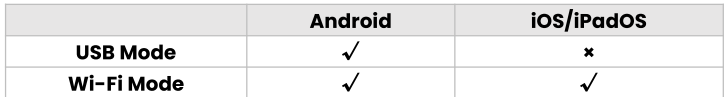

## **Connecting POP 3 to Android Phones via USB**

Step I: Screw the Phone Holder onto the Power Bank.

Step 2: Clip the POP 3 to the top of the Phone Holder. Note: The Power Bank Handle is not included in the Standard Edition and can be found on Revopoint Store. Or you can prepare a power bank (5V, 1A).

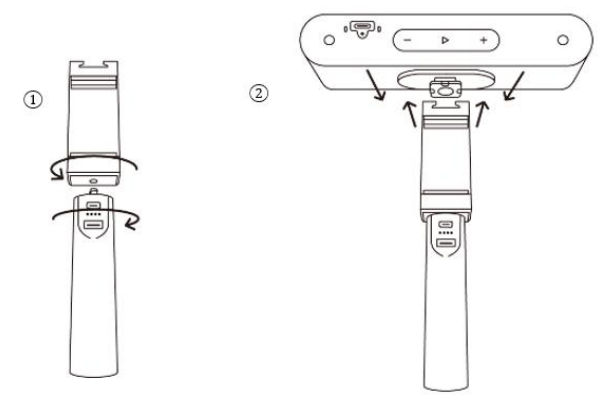

Step 3: Pull open the Phone Holder's clamps and fit your smartphone.

Step 4: Connect the 2-in-1 Mobile Cable's Type-C end to the POP 3's port, Type-A to the Power Bank, and Type-C to an Android smartphone.

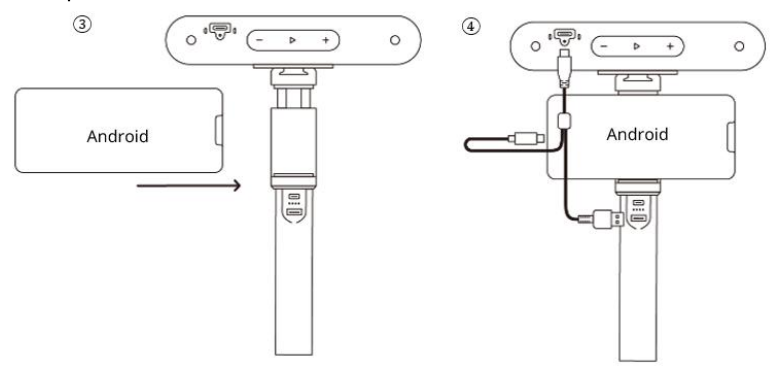

#### **Connecting POP 3 to Phones via Wi-Fi**

Both Android and iOS Phones are compatible.

#### Step 1: Power the POP 3 on via the Power Bank Handle or a Socket.

1) Powered by a Power Bank.

2) Powered by a Socket.

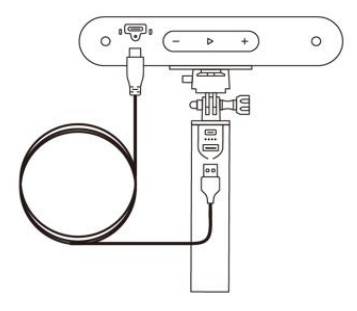

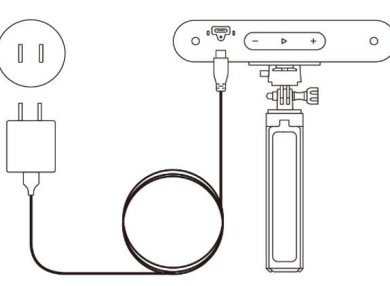

Power Bank Handle

Socket

#### Step 2: Connect the Smartphone to the POP 3.

1) Go to your smartphone's Wi-Fi setting, search for the network called POP 3-XXXXXXXX and connect (No password is required).

2) Wait a few seconds for the scanner to be connected.

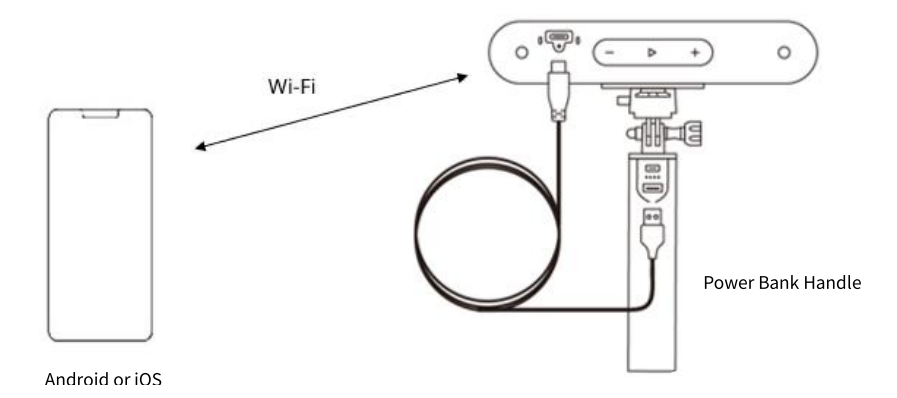

#### Or

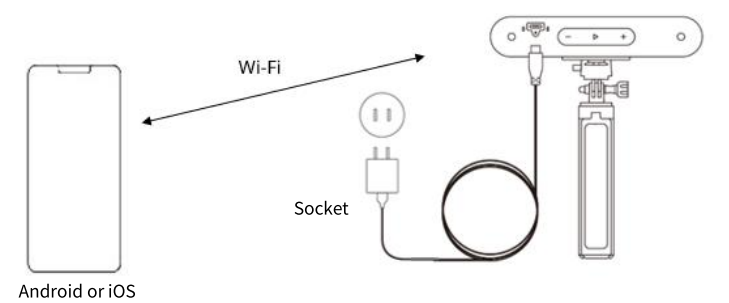

#### Step 3: Open Revo Scan on your phone.

Note: If you have an iPhone, and want to use the 2-in-1 Mobile Cable to scan, it works like this:

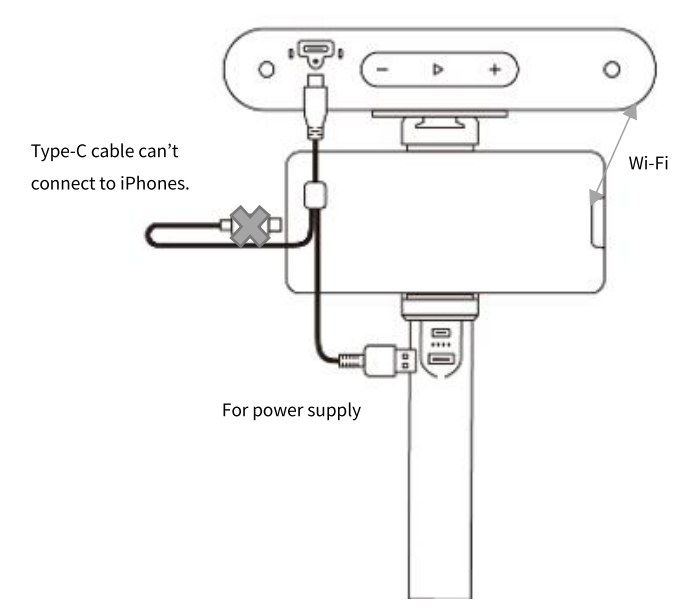

# **Appendix**

## **Specifications**

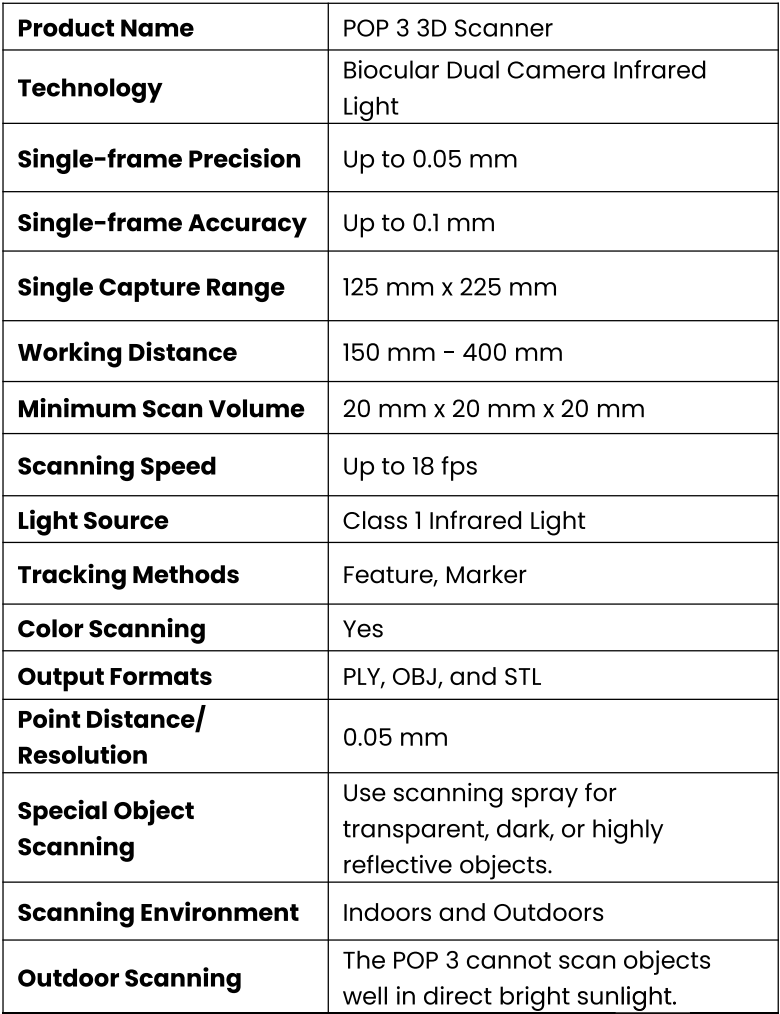

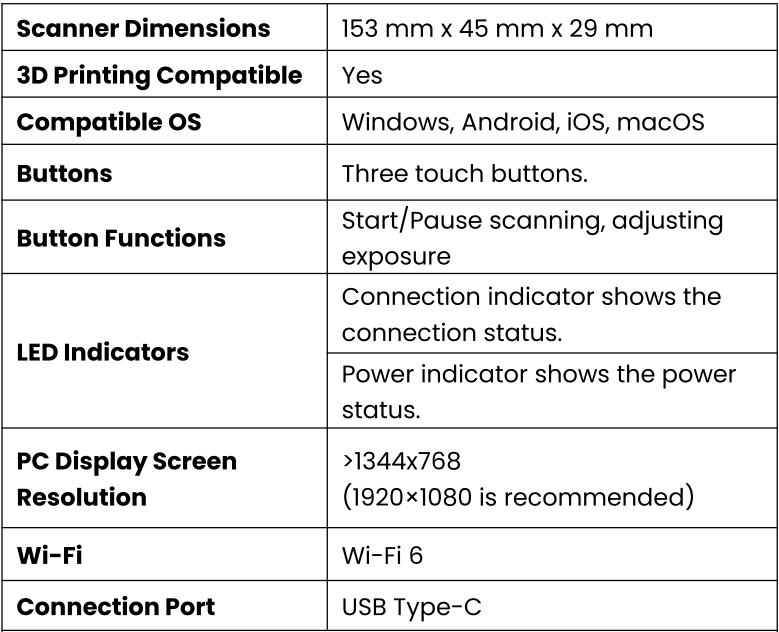

Note:

1. Accuracy was acquired in a controlled lab environment. Actual results might vary, subject to the operation environment.

2. iOS devices only support Wi-Fi connection.

3. Class 1 Laser: Avoid direct eye exposure for extended periods! Refer to Standards for Class 1 Lasers for details.

#### **LED Indicators**

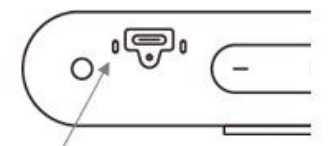

**Connection Indicator** No light: Not Connected Solid blue light: Connected Flashing blue light: Working Properly

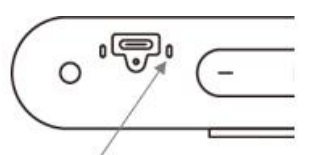

Power Indicator No light: Not Powered Solid red light: Powered Flashing red light: Starting Solid green light: Started Successfully

## **Updating the Firmware**

A pop-up will notify you when you connect your POP 3 to Revo Scan if a firmware update is available. If you want to update your firmware, follow the install wizard's prompts and ensure your POP 3 has a stable power supply.

## **Scanner Calibration**

Your POP 3 3D Scanner was calibrated in the factory and only needs to be recalibrated after a year of use or if the scanned results do not match the specified accuracy.

## **Maintenance Instructions**

1. Small parts, such as markers, are dangerous if swallowed. Keep all components out of reach of children and animals to avoid serious injury to them.

2. Store the scanner and all accessories in a cool, dry place away from direct sunlight.

3. Do not allow the scanner to come into contact with or become immersed in water or other liquids. Wipe it with a soft, absorbent cloth if it gets wet. Operating a scanner that has gotten wet may cause permanent component damage.

4. Keep the cameras and projector (the two IR cameras, one RGB camera and a projector) clean. Use 95% isopropyl alcohol and a soft cloth to clean them.

5. Handle the scanner with care to avoid hitting the cameras.

6. The operating temperature POP 3 of this product is 0°C to 40°C (32°F to 104°F).

7. Do not disassemble the scanner. If there are any problems or questions, contact the Revopoint customer service team at customer@revopoint3d.com.

#### **Customer Service**

If you need any assistance with your scanner, please don't hesitate to contact us at customer@revopoint3d.com or drop us a line at +1 (888) 807-3339 or chat with one of our customer service agents online on our website at www.revopoint3d.com. Click the speech bubble on the bottom right corner of the screen.

#### **IC Warning**

This device complies with Industry Canada's licence-exempt RSS standard(s). Operation is subject to the following two conditions:

(1) this device may not cause interference, and

(2) this device must accept any interference, including interference that may cause undesired operation of the device.

This Class B digital apparatus complies with Canadian ICES-003.

IC RF Statement:

When using the product, maintain a distance of 20cm from the body to ensure compliance with RF exposure requirements.

#### **FCC Warning**

This device complies with part 15 of the FCC Rules. Operation is subject to the following two conditions:

(1) This device may not cause harmful interference, and (2) this device must accept any interference received, including interference that may cause undesired operation.

Any Changes or modifications not expressly approved by the party responsible for compliance could void the user's authority to operate the equipment.

Note: This equipment has been tested and found to comply with the limits for a Class B digital device, pursuant to part 15 of the FCC Rules. These limits are designed to provide reasonable protection against harmful interference in a residential installation. This equipment generates uses and can radiate radio frequency energy and, if not installed and used in accordance with the instructions, may cause harmful interference to radio communications. However, there is no guarantee that interference will not occur in a particular installation. If this equipment does cause harmful interference to radio or television reception, which can be determined by turning the equipment off and on, the user is encouraged to try to correct the interference by one or more of the following measures:

-Reorient or relocate the receiving antenna.

-Increase the separation between the equipment and receiver.

-Connect the equipment into an outlet on a circuit different from that to which the receiver is connected.

-Consult the dealer or an experienced radio/TV technician for help.

This equipment complies with FCC radiation exposure limits set forth for an uncontrolled environment

This equipment should be installed and operated with minimum distance 20cm between the radiator & your body.

# **Warning**

#### The product cannot be returned if the "Warranty Void If Seal Is Broken" label is damaged or removed.

This content is subject to change.

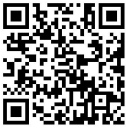

www.revopoint3d.com If you have any questions about this document, Please contact Revopoint by sending a message to support@revopoint3d.com or our forum https://forum.revopoint3d.com/.

@2023 REVOPOINT 3D ALL RIGHTS RESERVED